# 共立生涯メール

# Gmail 移行マニュアル

1.連絡先移行方法 [................................](#page-1-0) 1

2. メールデータ移行方法..[..........................8](#page-8-0)

共立女子学園 情報センター 2024 年 3 月 1 日

## <span id="page-1-0"></span>1.連絡先移行方法

Kyoritsu Gmail から共立生涯メールに連絡先(アドレス帳)を移行することができます。 以下の手順で行います。(ブラウザは GoogleChrome を例にしています)

## **Kyoritsu Gmail** からの連絡先のエクスポート

1. Kyoritsu Gmail にログインします。

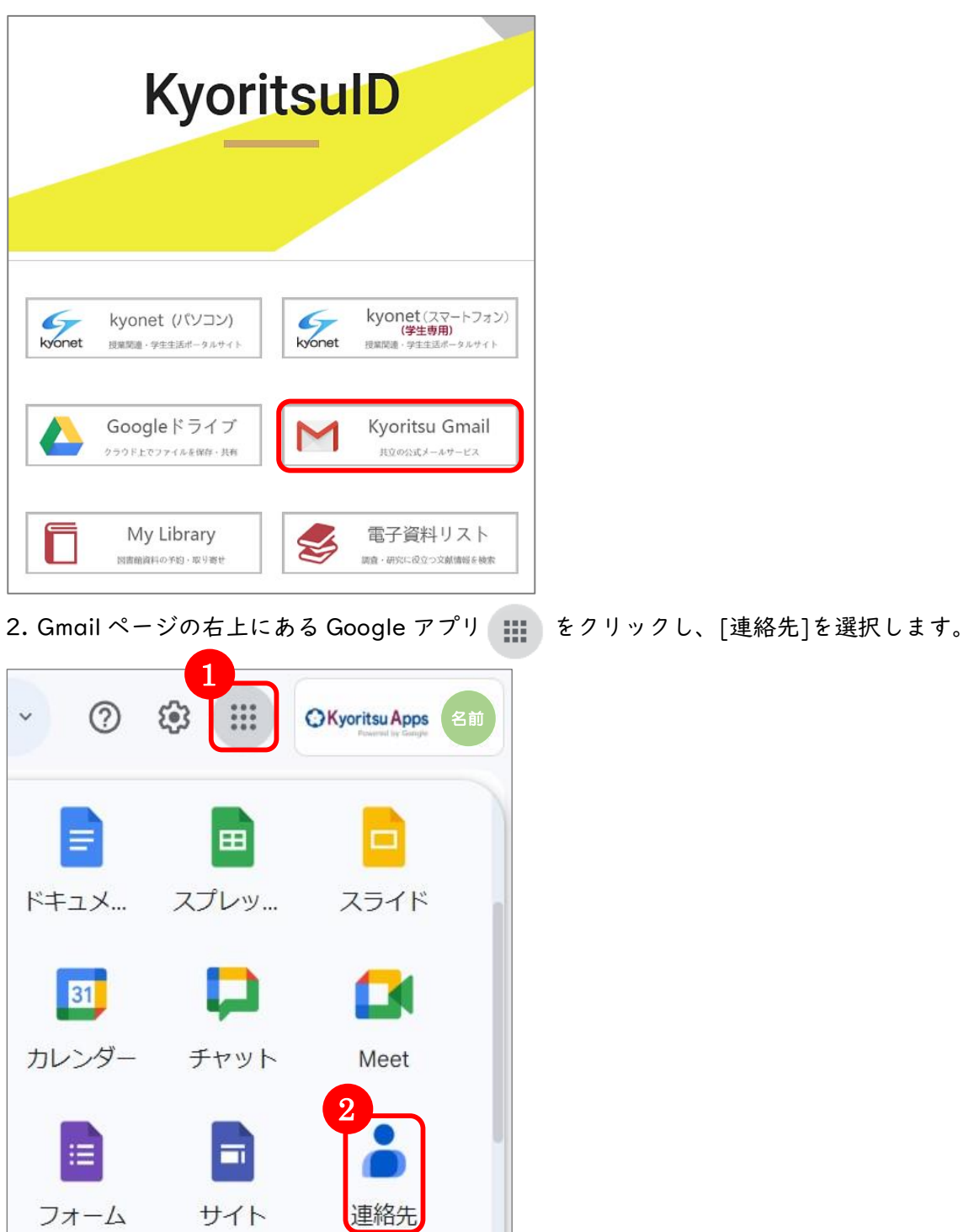

#### 3. [エクスポート]を選択します。

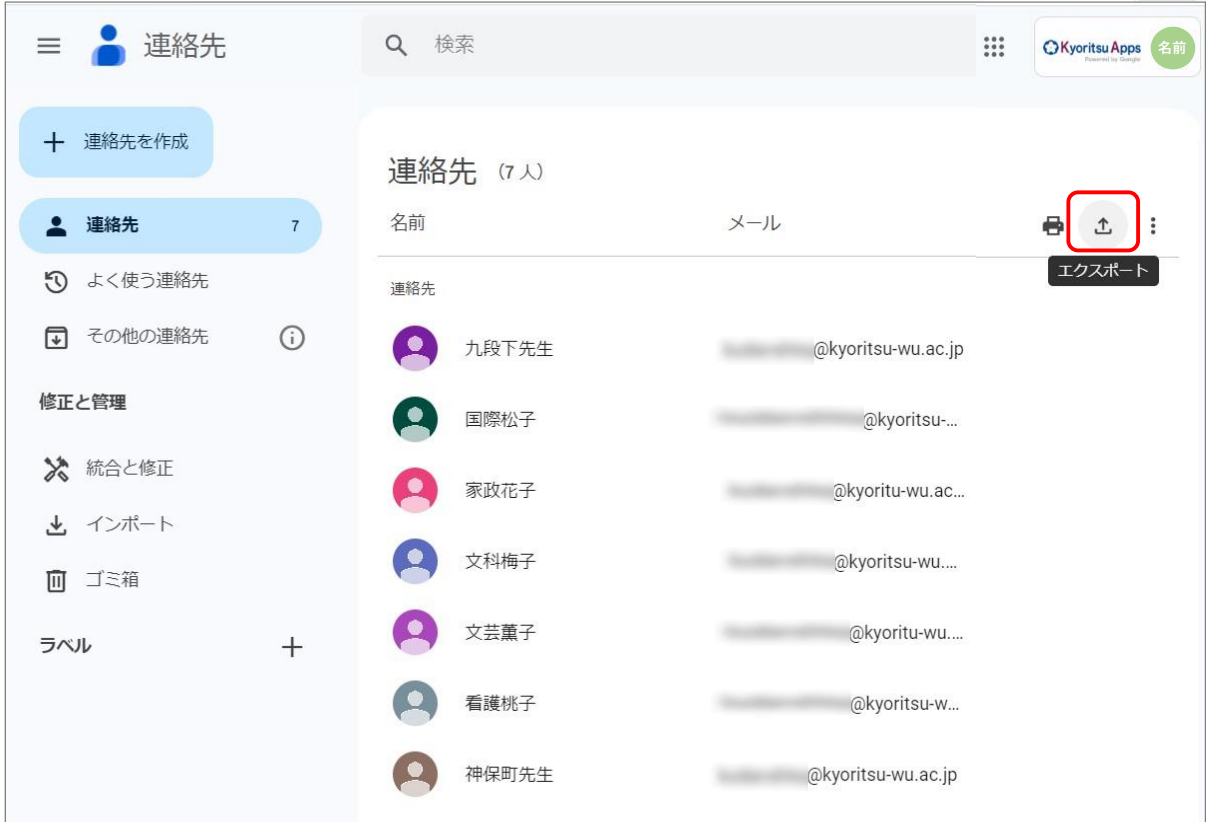

4. [連絡先のエクスポート]と[形式を指定してエクスポート]を選択し、[エクスポート]を クリックします。

- ※「エクスポート形式」について
	- 共立生涯メールへ連絡先をインポートするには、[Google CSV 形式]を選択してください。

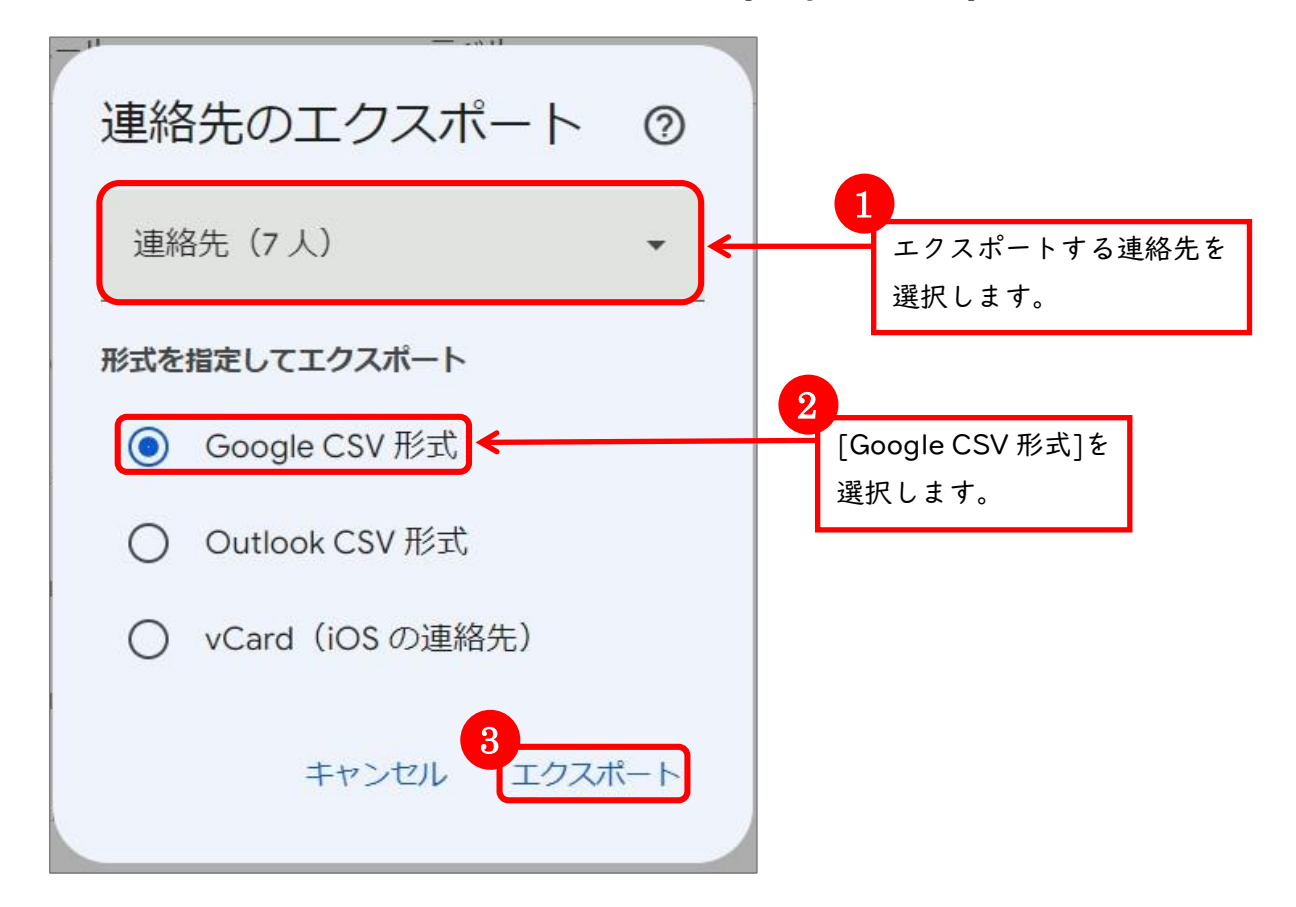

5. エクスポートしたデータファイルを任意の場所を選択して[保存]をクリックします。 ※ここでは例として[デスクトップ]に保存します。

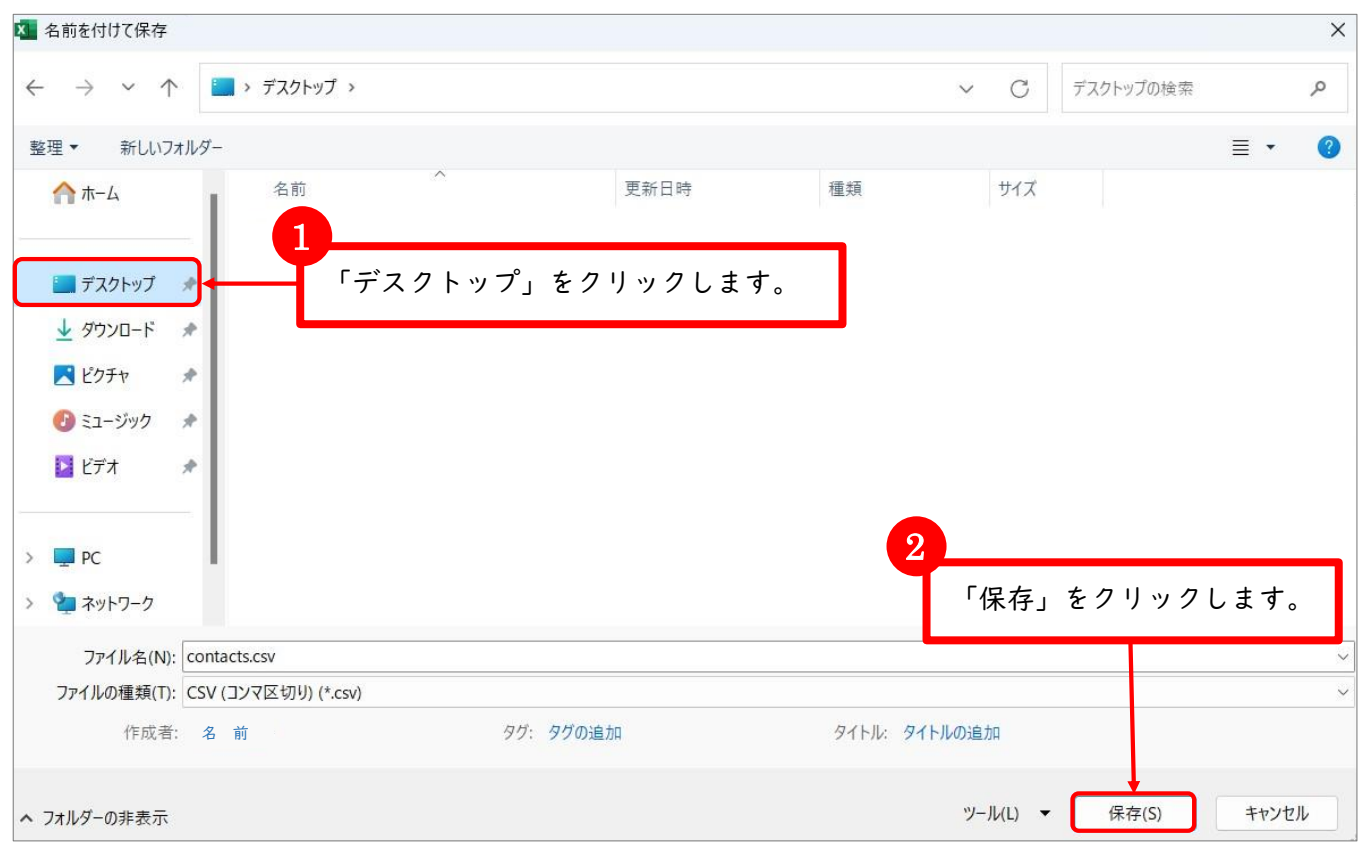

デスクトップまたは任意の保存先に「contacts.csv」というファイルが保存されたことを確認します。

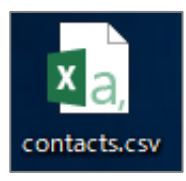

連絡先のエクスポートが出来ました。ログアウト後一度ブラウザを閉じてください。 次は、共立生涯メールへ連絡先をインポートします。

### 1-2.共立生涯メールへの連絡先のインポート

1. 情報センターホームページの[共立生涯メール]をクリックし、[共立生涯メールログイン]を クリックします。

【共立生涯メール URL】[http://www.kyoritsu-wu.ac.jp/joho/og\\_mail/](http://www.kyoritsu-wu.ac.jp/joho/og_mail/)

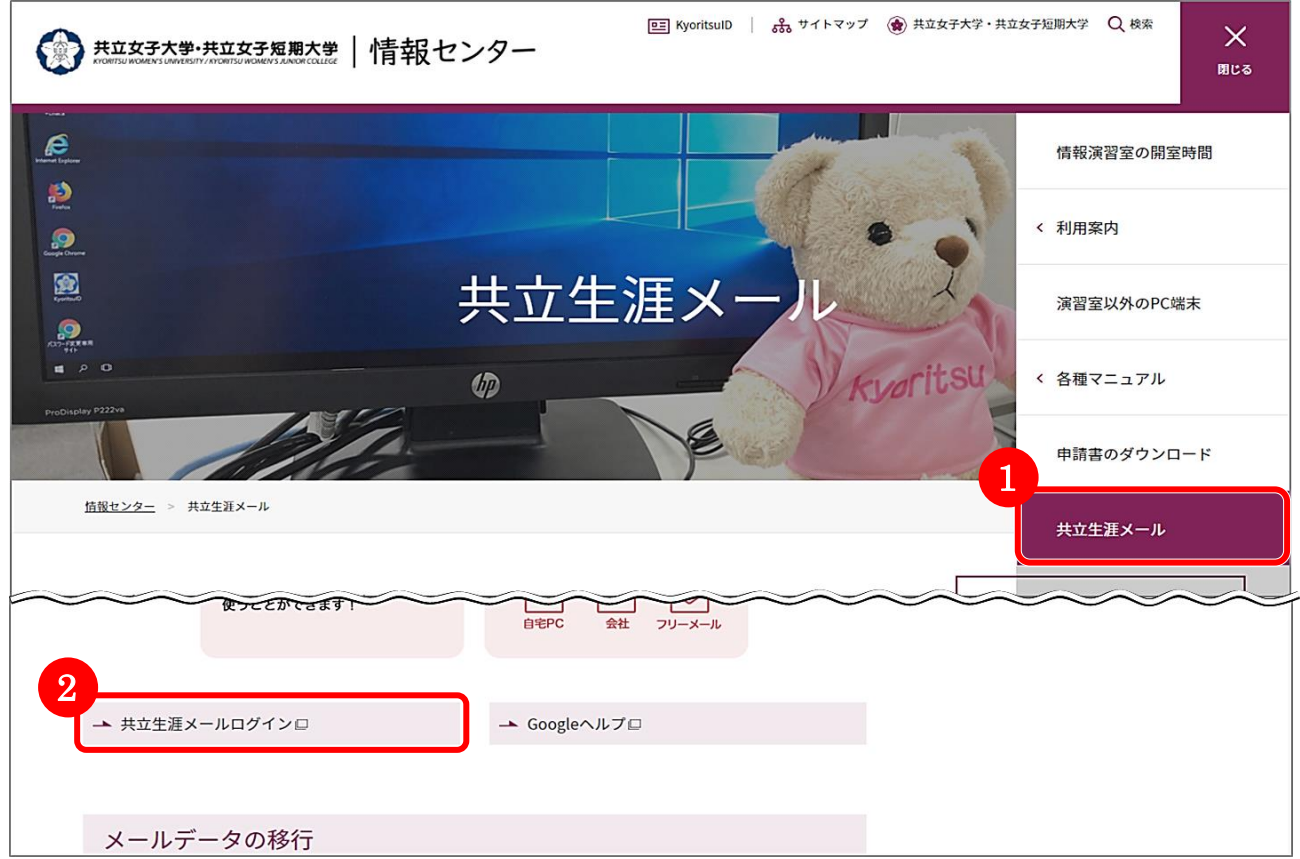

2. 「共立生涯メールアドレス」と「パスワード」を入力し、共立生涯メールにログインします。

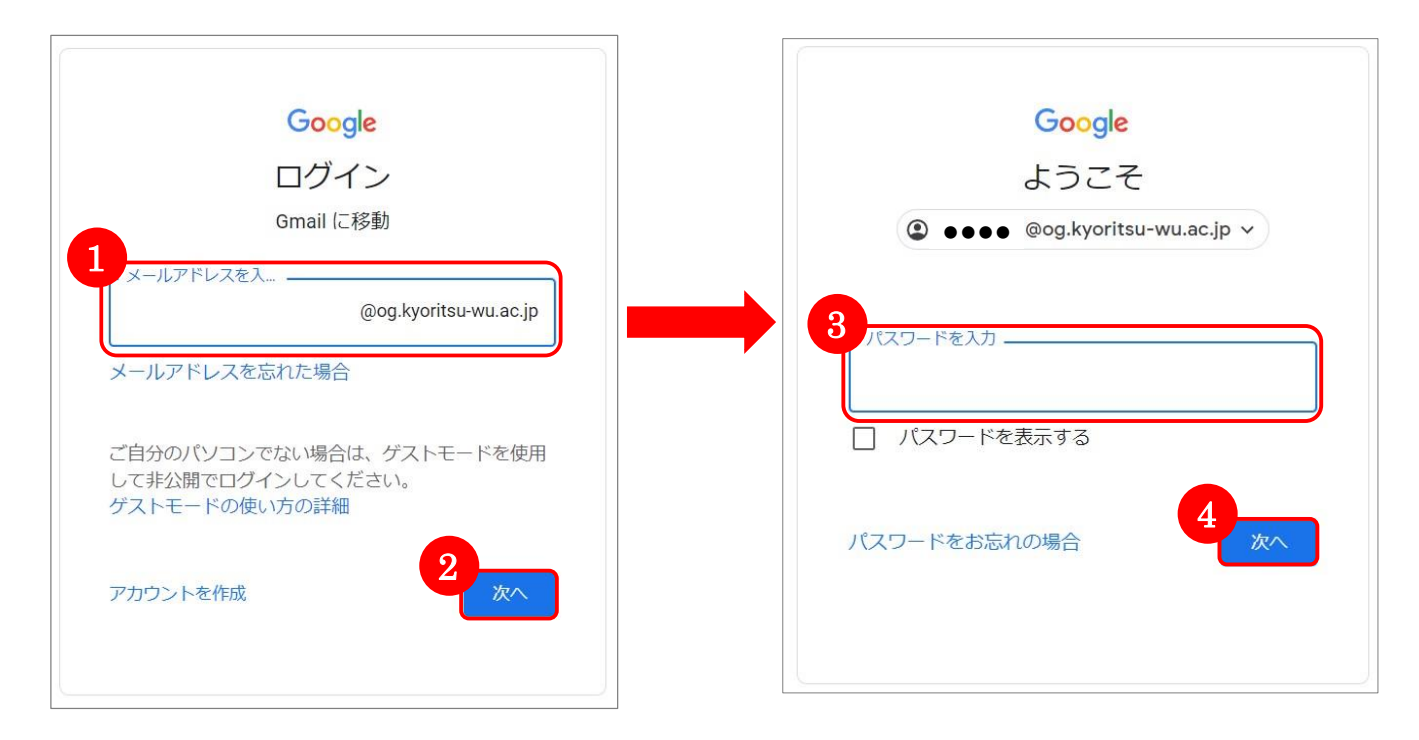

3. Gmail ページの右上にある Google アプリ | | をクリックし、[連絡先]を選択します。

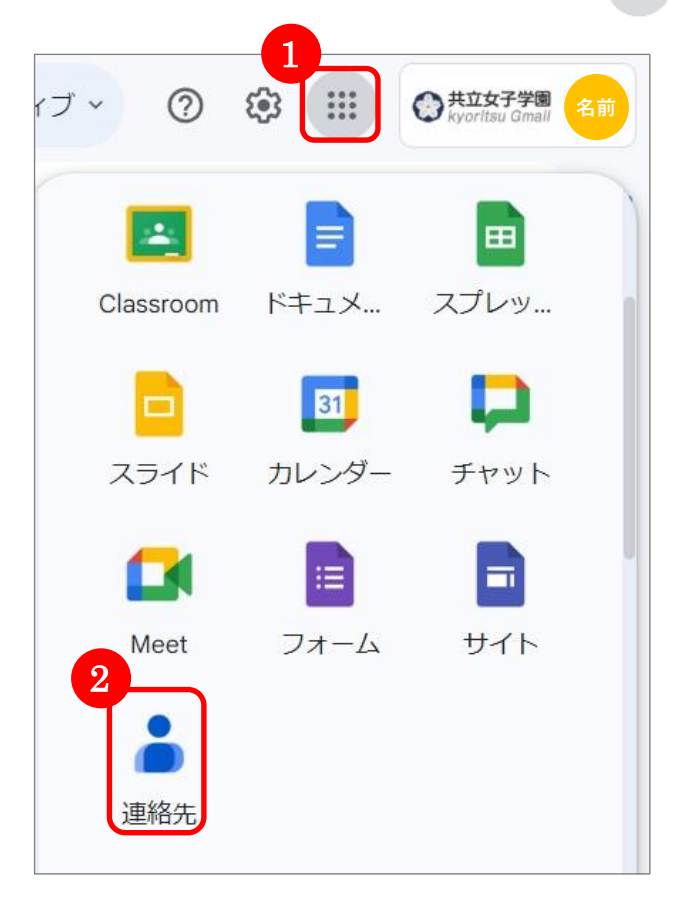

4. [インポート]を選択します。

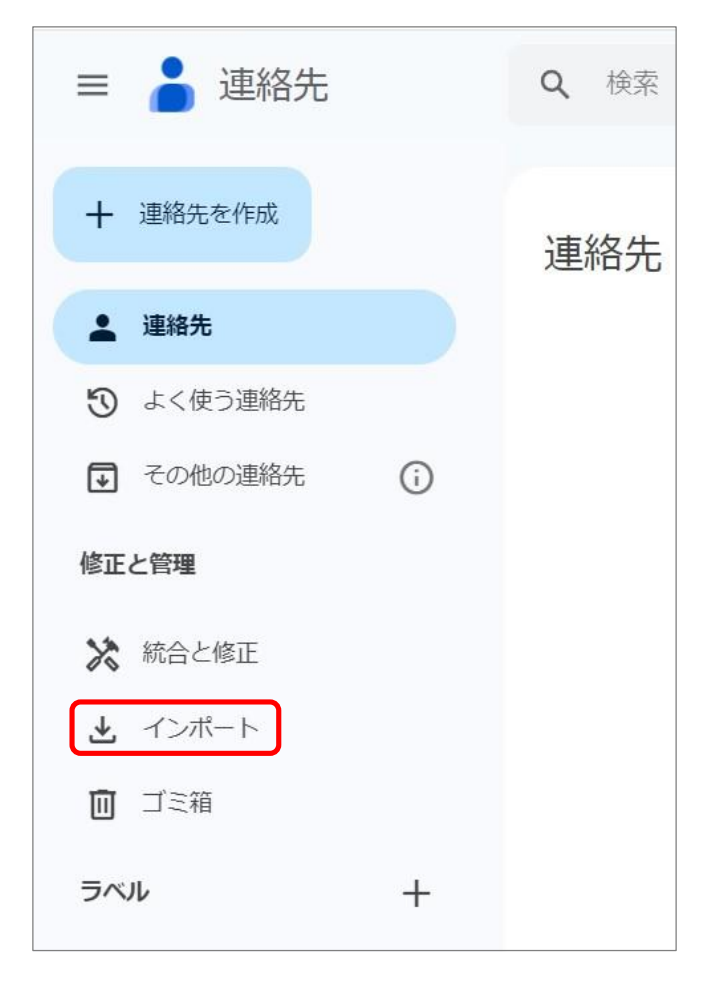

5. [ファイルを選択]をクリックします。

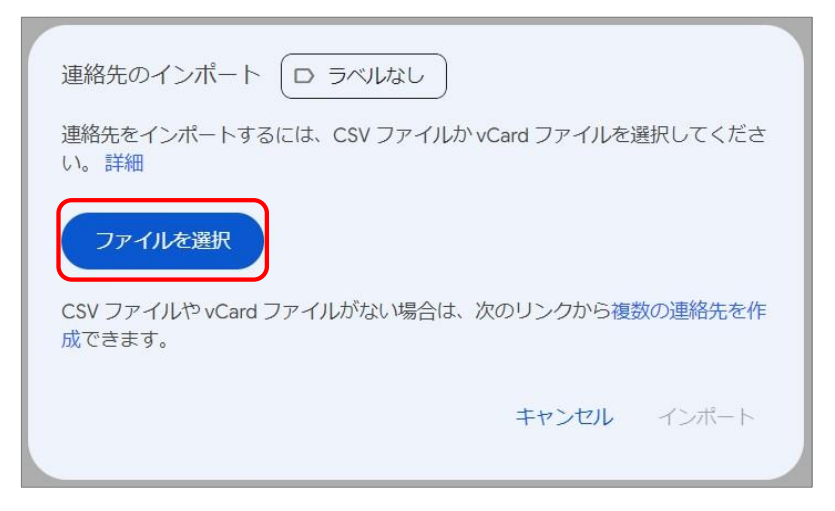

6. Kyoritsu Gmail よりエクスポートした「google.csv」ファイルを選択します。

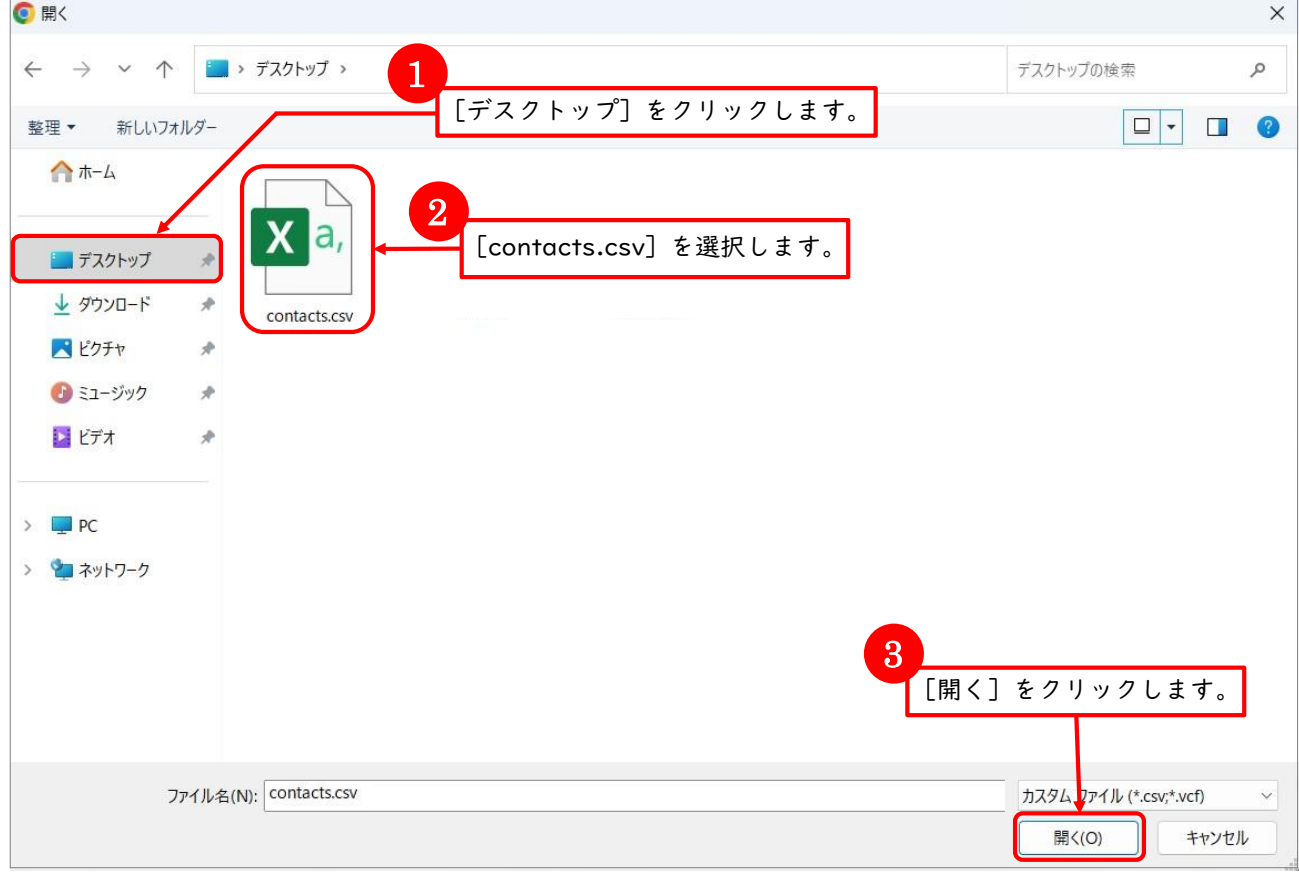

※ここではデスクトップに保存した場合を例にしています。

#### 7. ファイルが選択されたら、[インポート]をクリックします。

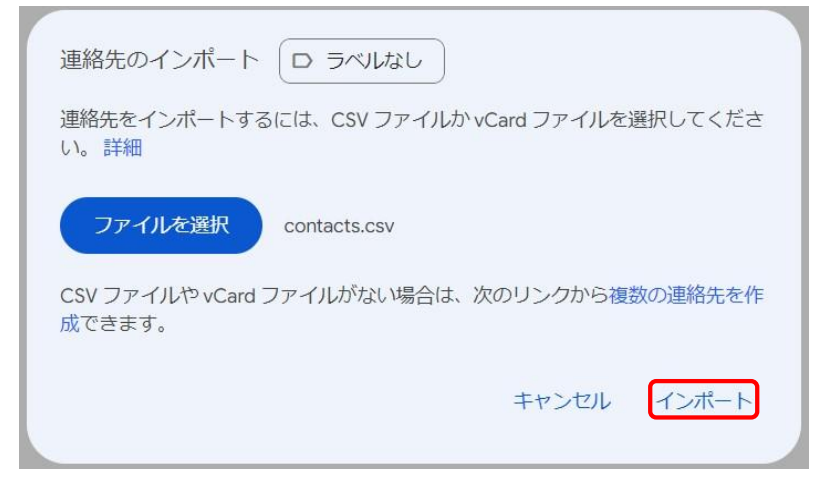

#### 8. 連絡先がインポートされました。

インポートされた連絡先の右側には「インポート(日付)」と表示されています。 Gmail ページ左側に「インポート(日付)」のラベルが作成されます。

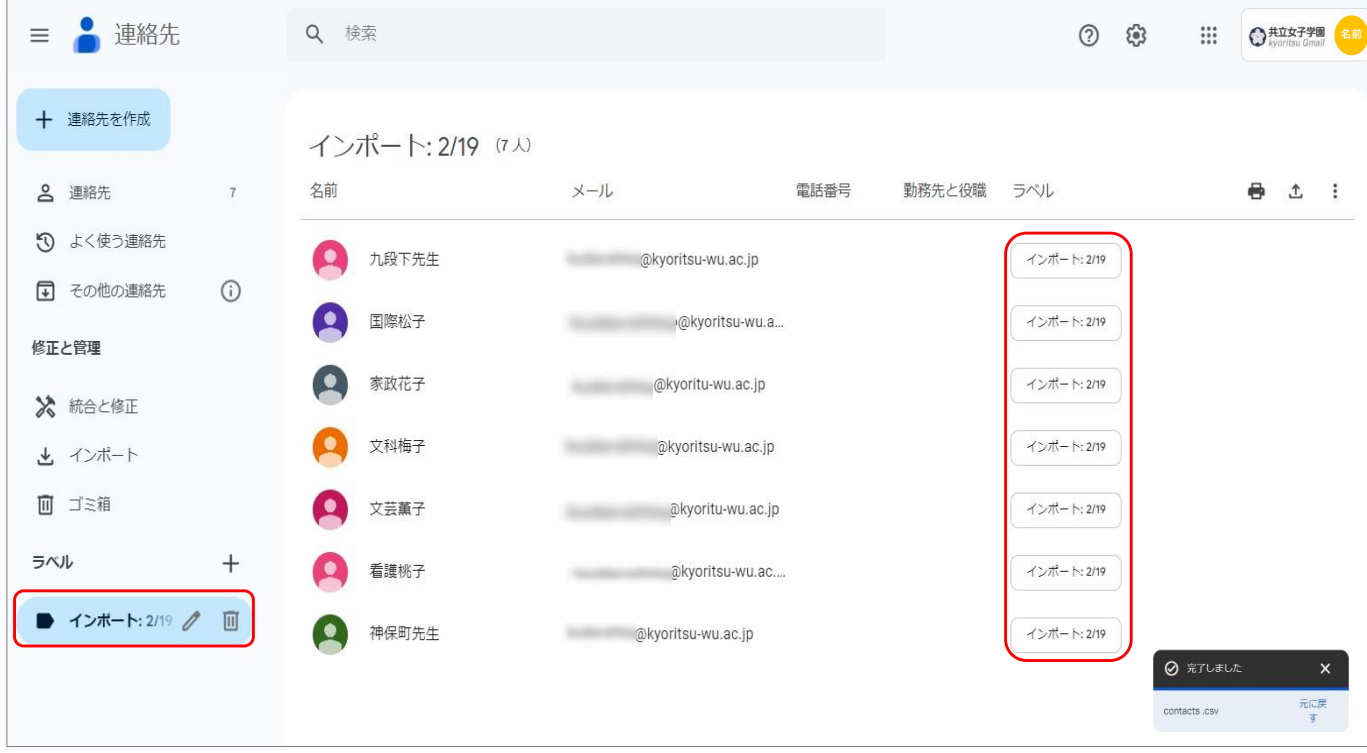

# <span id="page-8-0"></span>2. メールデータ移行方法

Kyoritsu Gmail から共立生涯メールにメールデータを移行することができます。 以下の手順で行います。

## 2-I.Kyoritsu Gmail の設定

1. Kyoritsu Gmail にログインします。

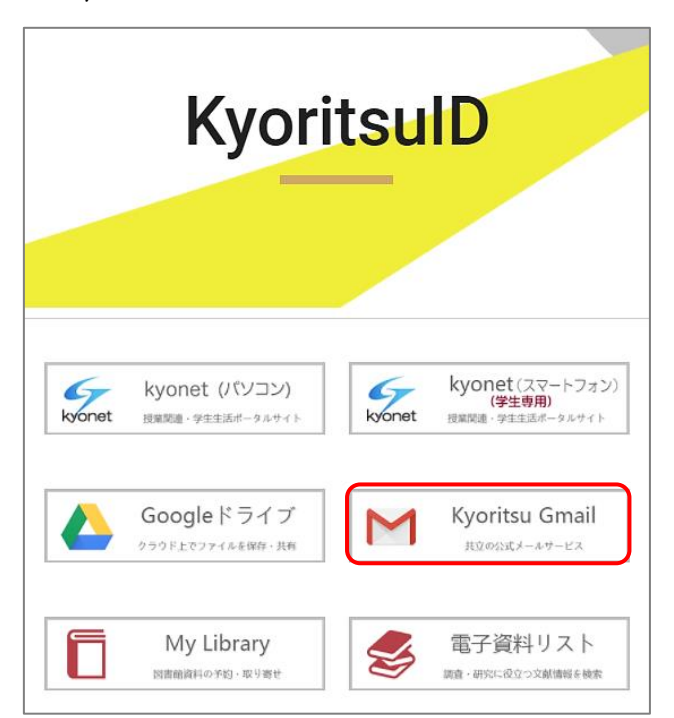

2. Gmail ページ右上にある Google アプリをクリックし、[アカウント]を選択します。

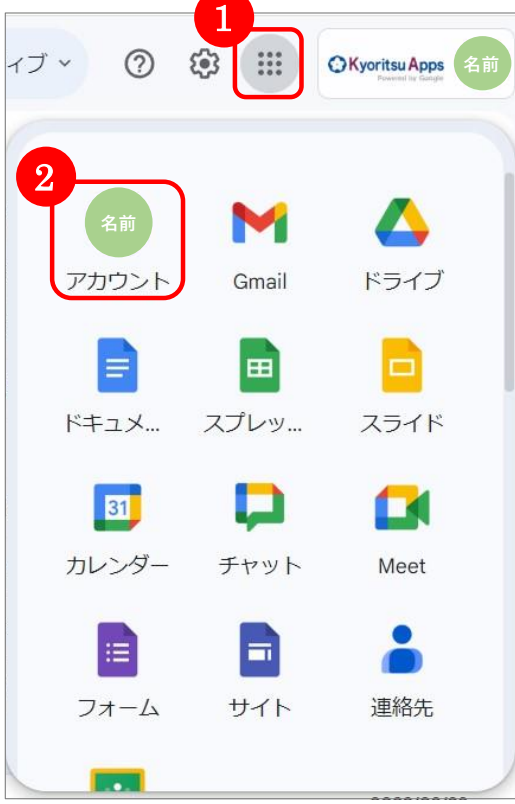

3. [セキュリティ]をクリックし[安全性の低いアプリのアクセス]の > をクリックします。

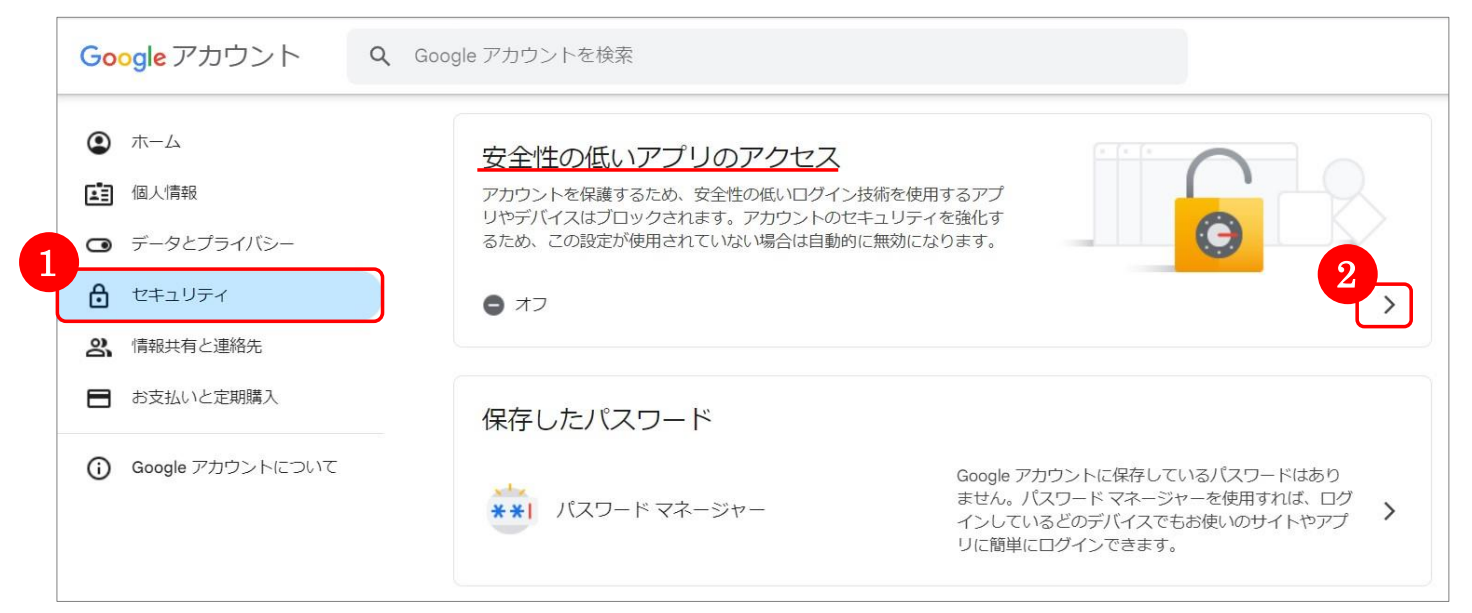

4. [安全性の低いアプリの許可]のバーを右にスライドさせ、「有効」に切り替えます。

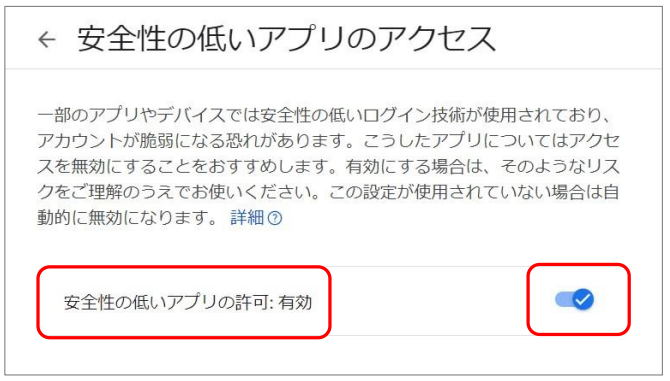

5. Gmail タブに戻り、右上にある歯車のアイコン 83 をクリックし、[すべての設定を表示]

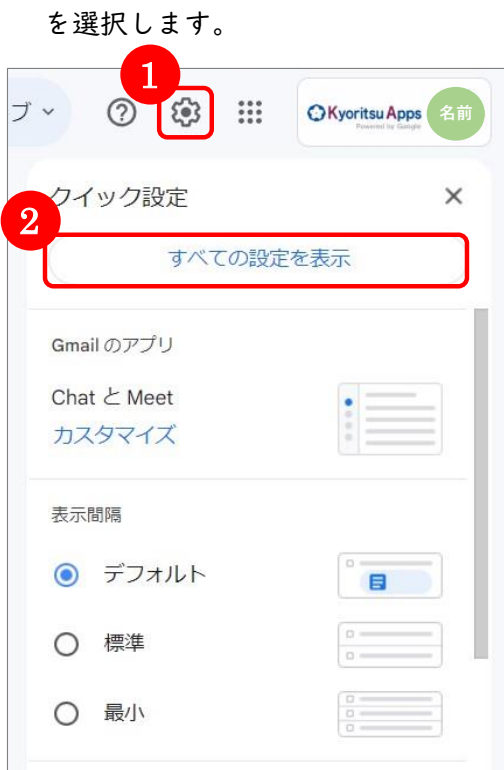

6. [メール転送と POP/IMAP]をクリックし、以下の通り[POP ダウンロード]の設定を行います。

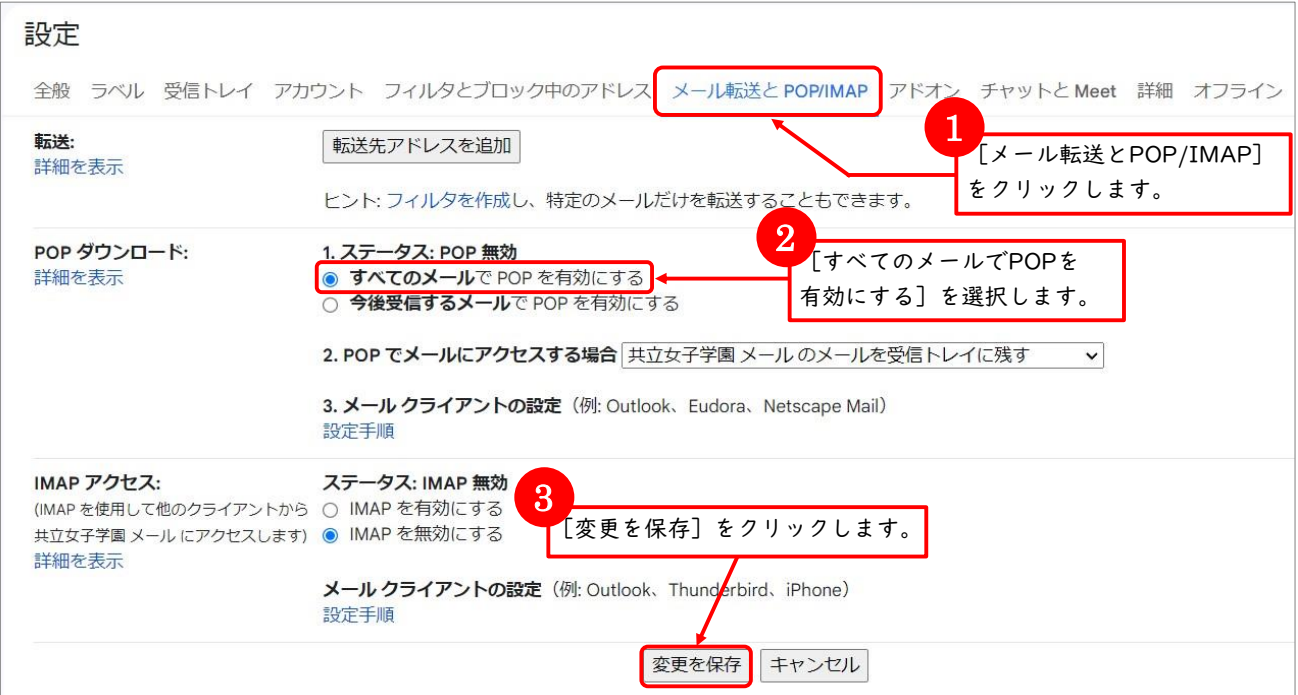

Kyoritsu Gmail のデータ移行の準備ができました。 次は共立生涯メールの設定を行い、データを移行します。

2-2. 共立生涯メールの設定

1. 情報センターホームページの「共立生涯メール」より、共立生涯メールにログインします。

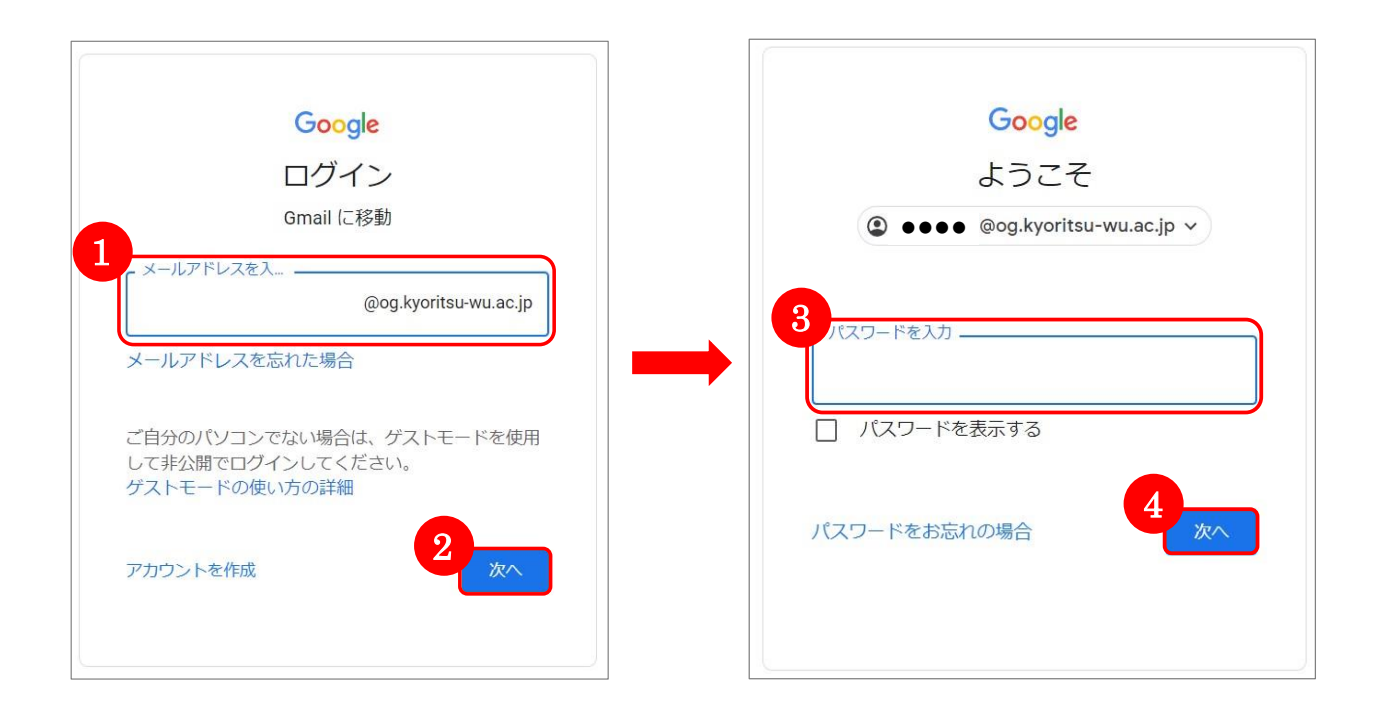

2. Gmail ページ右上にある Google アプリ | ... ) をクリックし、[アカウント]を選択します。

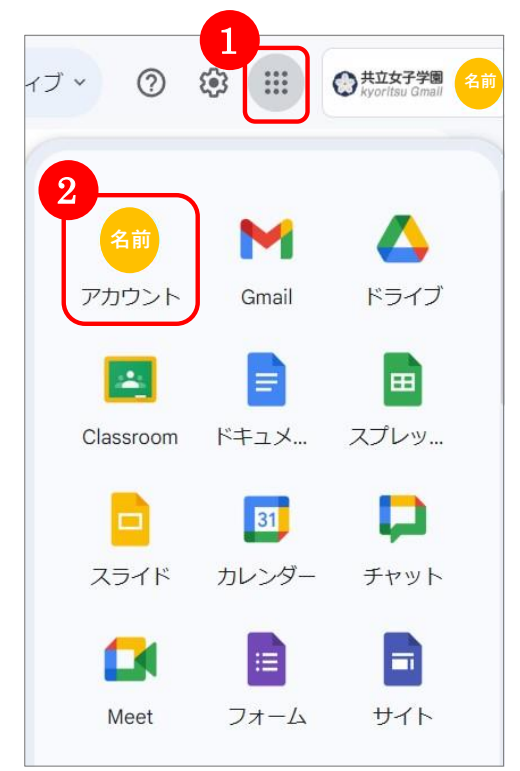

#### 3. [セキュリティ]をクリックし[安全性の低いアプリのアクセス]の > をクリックします。

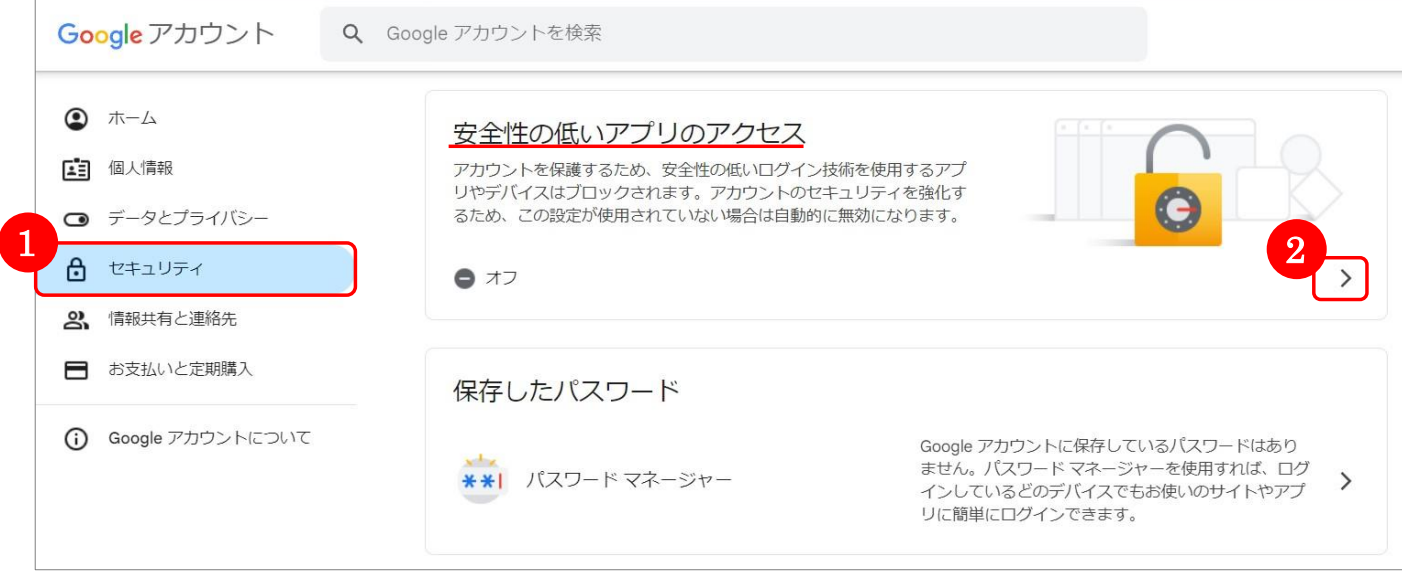

4. [安全性の低いアプリの許可]のバーを右にスライドさせ、「有効」に切り替えます。

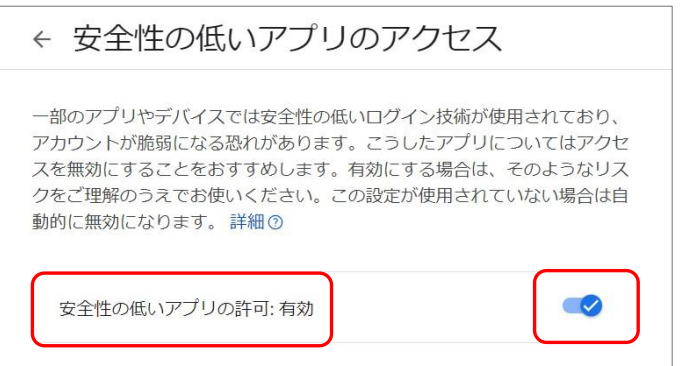

5. Gmail タブに戻り、右上にある歯車のアイコン 83 をクリックし、[すべての設定を表示] を選択します。

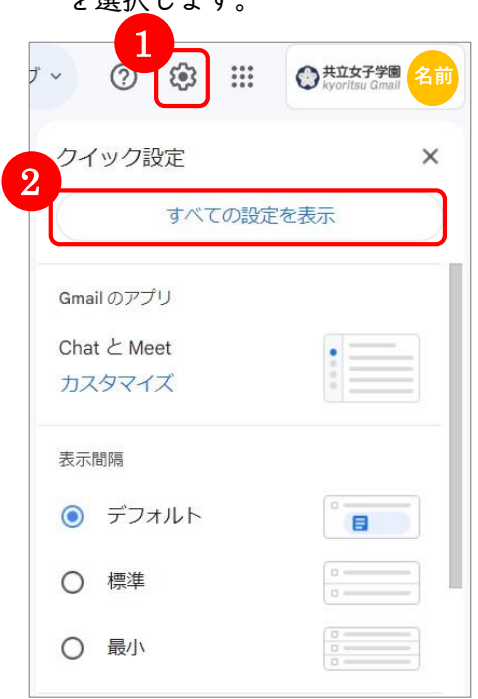

6. [アカウント]をクリックし、[他のアカウントのメールを確認]の[メールアカウントを追加する]を クリックします。

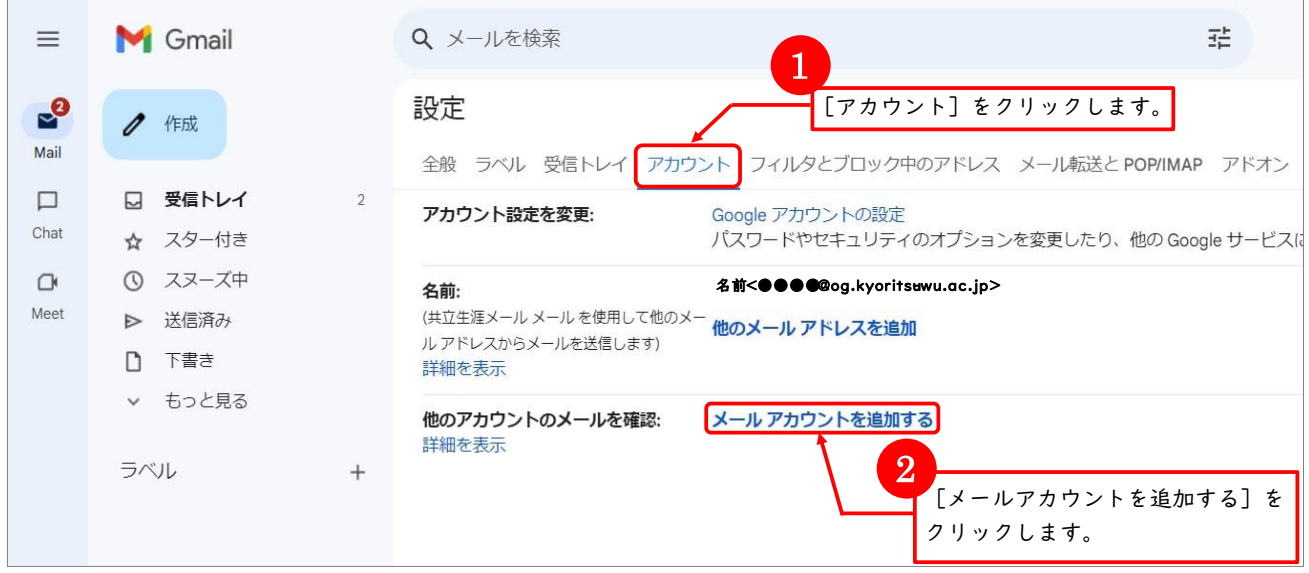

7. メールアドレスに Kyoritsu Gmail のアドレス(KyoritsuID@kyoritsu-wu.ac.jp)を入力し、

[次へ]をクリックします。

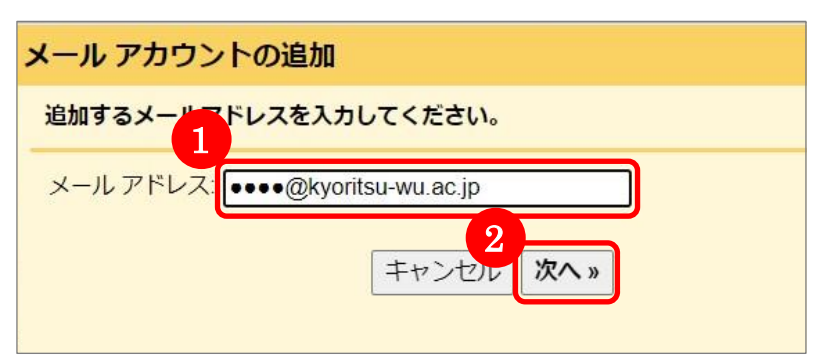

8. Kyoritsu Gmailのアカウント情報を下の表を参考に入力し、[アカウントを追加]をクリックします。

#### ※注意

[安全性の低いアプリの許可]を有効に設定していないと、[アカウントを追加]をクリックした後、

「指定のユーザー とパスワードによる POP3 アクセスはサーバーで拒否されました」というエラーが 表示されます。

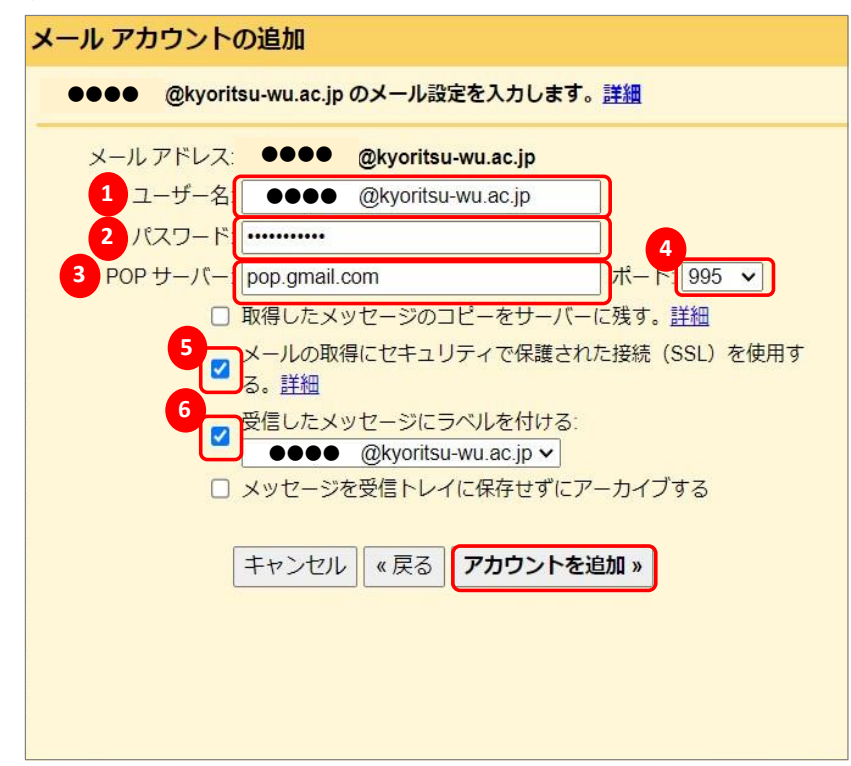

#### 【設定項目】

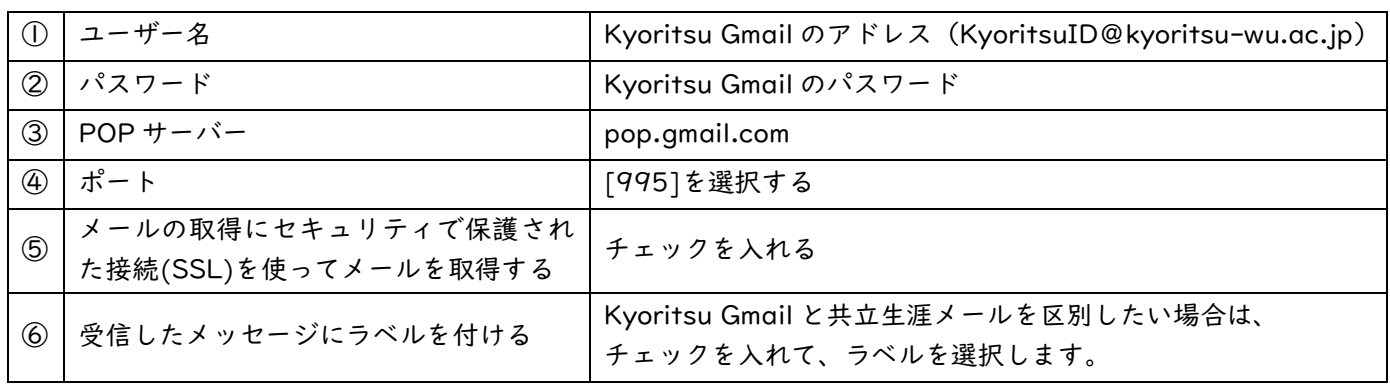

9. メールアカウントの追加が完了したら、[いいえ]を選択し、[完了]をクリックします。 ※Kyoritsu Gmail は利用停止となるため、「差出人」アドレスとして使用することはできません。

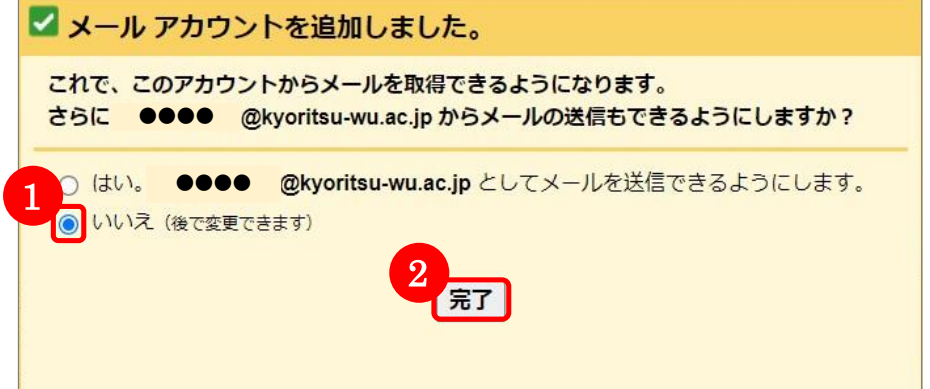

10. [他のアカウントのメールを確認]に Kyoritsu Gmail のメールアドレスが追加されたことを確認し、 [受信トレイ]をクリックします。(※データ移行は完了までに時間がかかる場合があります。)

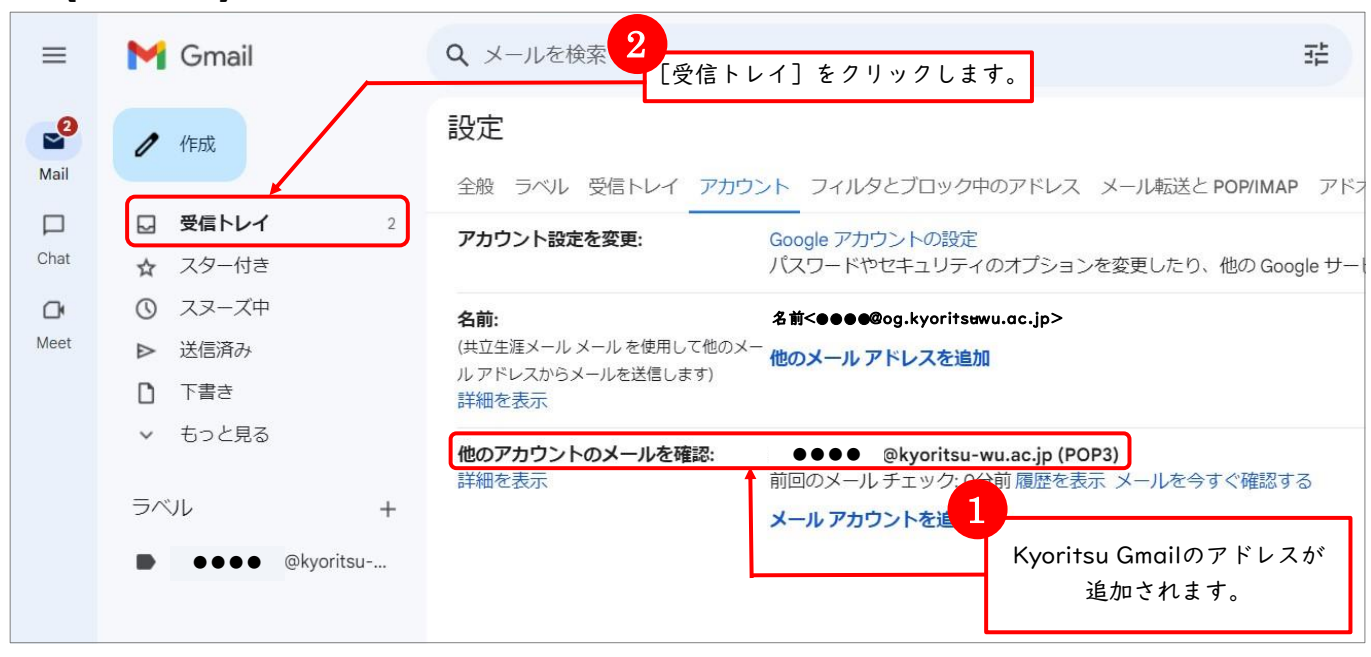

11. 受信トレイに Kyoritsu Gmail のメールデータが移行されていれば、設定完了です。 ラベルを付ける設定を行った場合、自動的にラベルが作成され、共立生涯メールと区別されます。

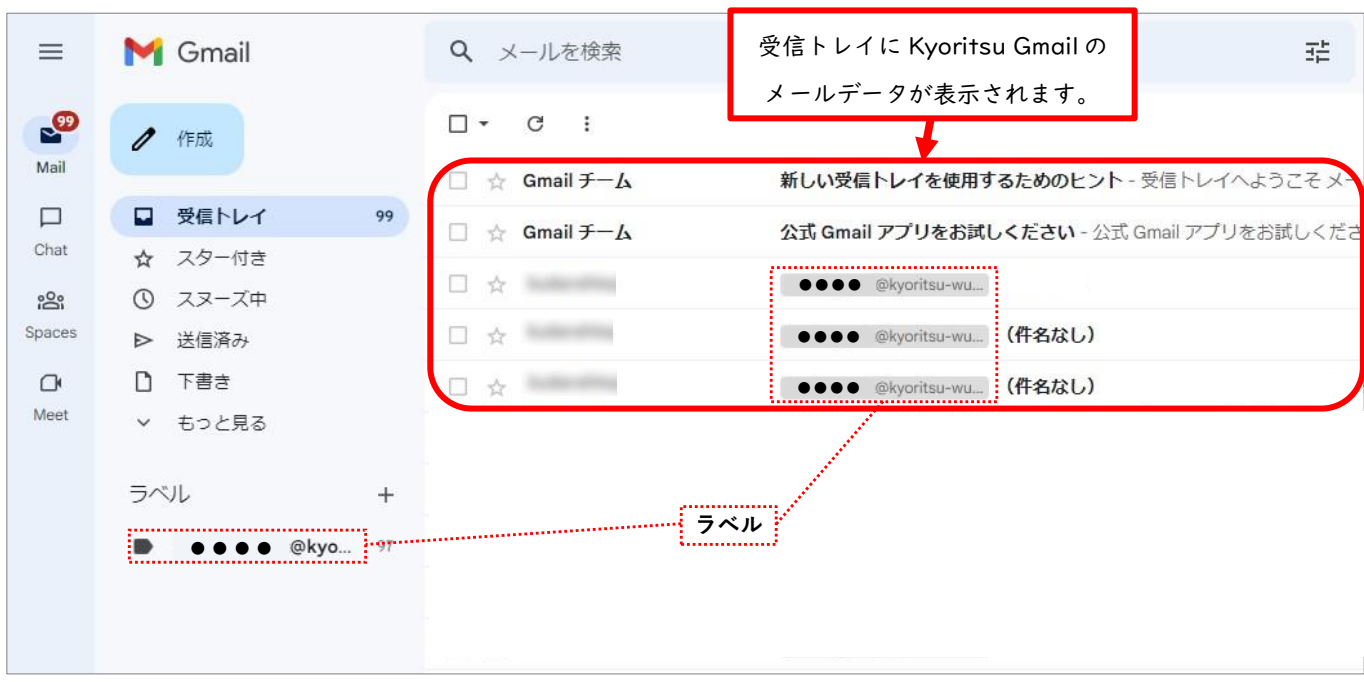

以上